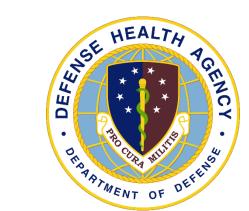

#### **DHA UBO Webinar**

# HealtheAnalytics: Revenue Cycle UBO Reporting Overview

Alex Ames, DHA UBO Contract Support

November 2023

#### What is HealtheAnalytics: Revenue Cycle (HARC)

- HARC is a reporting platform for MHS GENESIS and Cerner Patient Accounting RevCycle data.
- HARC is separate from Discern Reporting portal, but contains many of the same reports.
- Reports are available in HARC for different solutions, including "Business Operations" and Patient Administration.
- Why use HARC? HARC is more standardized than Discern when it comes to data filters, inputs and outputs, and will more easily manage large volumes of data.

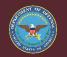

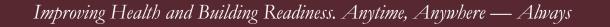

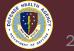

#### HARC Reporting Link and Access

• HealtheAnalytics can be accessed at the below URL, not from the Citrix Storefront icon where you access Revenue Cycle.

**Healthe**Analytics

https://federal.analytics.healtheintent.ehr.gov/

- If you need access, contact your Local Training and Roles Manager (TRM), they should assist with inputting a ticket to request access to HARC.
- Please contact the DHA Global Service Center (dhagsc@health.mil) for any system issues and to input a request for access.

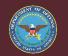

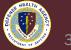

#### **Running a HARC Report**

1. Log in to <a href="https://federal.analytics.healtheintent.ehr.gov">https://federal.analytics.healtheintent.ehr.gov</a>

2. Select the "DHA Windows Login (ADFS)" link.

| HealtheIntent |                                                            |
|---------------|------------------------------------------------------------|
|               | Authenticate with an identity provider                     |
|               | Please choose your login:                                  |
|               | Q                                                          |
|               | Cerner Associate Access                                    |
|               | DHA Azure                                                  |
|               | DHA Windows Login (ADFS)                                   |
|               | Veterans Health Administration ADFS Production Environment |
|               | Veterans Health Administration SSOi Production Environment |
|               | First < Page 1 > Last                                      |
|               |                                                            |

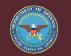

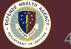

- **3.** Select the authentication credential on your CAC, select OK.
- 4. Select Ok on the auth.health.mil window.
- 5. Select "All Projects" on the left side of the HealtheAnalytics window.
- 6. Select "Business Operations Revenue Cycle".

| <b>Healthe</b> Analytics                     | Projects  |                       |              |                                            |   |
|----------------------------------------------|-----------|-----------------------|--------------|--------------------------------------------|---|
|                                              | Overvie   | W                     |              |                                            | Q |
| Overview                                     |           | ntly Viewed Reports   |              |                                            |   |
| All Projects                                 |           |                       |              |                                            |   |
| Favorite Reports (7)     Recent Projects (4) | ▼ Disco   | ver New Projects      |              |                                            |   |
|                                              |           |                       | You don'     | t have any new projects available to join. |   |
|                                              | - Boon    | ntly Updated Projects |              |                                            |   |
|                                              | Project N |                       | Date Updated | Description                                |   |

| -      | HealtheAnalytics                         | Projects                                                                                                    |
|--------|------------------------------------------|----------------------------------------------------------------------------------------------------|
|        |                                          | All Projects Expan                                                                                                    |
|        | Overview                                 |                                                                                                    |
| $\leq$ | All Projects                             | Preveiness Operations Referrals                                                                                                |
|        | <ul> <li>Favorite Reports (7)</li> </ul> |                                                                                                    |
|        | <ul> <li>Recent Projects (4)</li> </ul>  | Business Operations Resource Management                                                                                        |
|        |                                          | Project contains reports associated with resource management                                                                   |
|        |                                          | Business Operations Revenue Cycle     Adject contains reports associated with revenue yoe, patient accounting, reimbursements. |

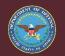

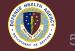

| Business Operations Revenue Cycle        |                                                                                                   |  |  |  |  |  |  |
|------------------------------------------|---------------------------------------------------------------------------------------------------|--|--|--|--|--|--|
| Reports (24) KPIs (0) Overview           |                                                                                                   |  |  |  |  |  |  |
| Reports                                  |                                                                                                   |  |  |  |  |  |  |
| FED Encounters Without Charges <b>()</b> | Dashboard and Detail views focused on encounters that have invalid or missing charge<br>activity. |  |  |  |  |  |  |
| FED Claims Analysis <b>()</b>            | CON-NEW-Claims Analysis (Revenue Cycle)                                                           |  |  |  |  |  |  |
| FED Adjustments Discovery 1              | CON-NEW-Adjustments Discovery (Revenue Cycle)                                                     |  |  |  |  |  |  |
| FED Adjustments Analysis 🚯               | CON-NEW-Adjustments Analysis (Revenue Cycle)                                                      |  |  |  |  |  |  |
| FED Case Mix Index Analysis 🚯            | CON-NEW-Case Mix Index Analysis (Revenue Cycle)                                                   |  |  |  |  |  |  |
| FED Cash Discovery <b>1</b>              | CON-NEW-Cash Discovery (Revenue Cycle)                                                            |  |  |  |  |  |  |
| FED Cash Analysis 🚯                      | CON-NEW-Cash Analysis (Revenue Cycle)                                                             |  |  |  |  |  |  |
| FED Charge Analysis 🚯                    | CON-NEW-Charge Analysis (Revenue Cycle)                                                           |  |  |  |  |  |  |
| FED Charge Discovery <b>1</b>            | CON-NEW-Charge Discovery (Revenue Cycle)                                                          |  |  |  |  |  |  |
| FED Claims Discovery 🚯                   | CON-NEW-Claims Discovery (Revenue Cycle)                                                          |  |  |  |  |  |  |
| FED Denials Discovery <b>1</b>           | CON-NEW-Denials Discovery (Revenue Cycle)                                                         |  |  |  |  |  |  |
| FED Denials Analysis 🚯                   | CON-NEW-Denials Analysis (Revenue Cycle)                                                          |  |  |  |  |  |  |

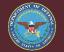

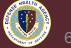

#### Projects

#### **Business Operations Revenue Cycle**

FED Denials Discovery
FED Denials Analysis
FED DNFB Analysis Encounter
FED DNFB Discovery Encounter
FED Midnight Census Analysis
FED Encounter Demographics Analysis
FED Encounter Demographics Analysis
FED Census Management Analysis
FED Patient AR Discovery Encounter
FED Patient AR Analysis Encounter
FED Patient AR Balance Control
FED Claim Life Cycle Discovery
FED Claim Edit Analysis
FED Claim Edit Discovery
Practice Management (Cerner)

CON-NEW-Denials Discovery (Revenue Cycle)
CON-NEW-Denials Analysis (Revenue Cycle)
CON-NEW-DNFB Analysis Encounter (Revenue Cycle)
CON-NEW-DNFB Discovery Encounter (Revenue Cycle)
CON-NEW-Midnight Census Analysis (Revenue Cycle)
CON-NEW-Encounter Demographics Analysis (Revenue Cycle)
CON-NEW-Census Management Analysis (Revenue Cycle)
CON-NEW-Patient AR Discovery Encounter (Revenue Cycle)
CON-NEW-Patient AR Analysis Encounter (Revenue Cycle)
CON-NEW-Patient AR Balance Control (Revenue Cycle)
CON-NEW-Claim Life Cycle Discovery (Revenue Cycle)
CON-NEW-Claim Edit Analysis (Revenue Cycle)
Practice Management metrics

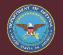

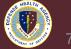

- 7. Click the report you want to run. I used FED Claims Analysis Report for the following example.
  - After running reports you will see them appear in the 'Recent Projects' folder where you can find them faster in the future or favorite the report by clicking the star next to the report.

|           | HealtheAnalytics                                                                            | Projects                                                                                                    |                                                                                                    | Q               | Dixon Ames 👻 |
|-----------|---------------------------------------------------------------------------------------------|----------------------------------------------------------------------------------------------------|----------------------------------------------------------------------------------------------------|-----------------|--------------|
|           | 3                                                                                           | Back to Project                                                                                                    | FED Claims Analysis 🚯                                                                                                |                 | Expand       |
|           | Overview                                                                                    | C     C     C     Image: C     Image: C     Imag |                                                                                                    | ∼ Metrics 🕴 🖓 🔻 | ∝o Share ▲   |
| $\langle$ | <ul> <li>All Projects</li> <li>Favorite Reports (7)</li> <li>Recent Projects (4)</li> </ul> | Government Claims Association Type<br>Facility                                                                                                    | Association         Date         Date Range Type <ul> <li>(All)</li> <li>(Generated Date</li> <li>(Fiscal</li> </ul> | Date Range      | •            |

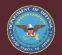

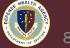

# 8. Under the "Prompts and Navigation" tab, select Billing Org under "Association Type".

|                                      | III View: Original                                                                        |                      | [                           | ∼ Metrics 🛛 🖵 🔻 | ాం Share |
|--------------------------------------|-------------------------------------------------------------------------------------------|----------------------|-----------------------------|-----------------|----------|
| Prompts and Navigation Summary Detai | I Information                                                                             |                      |                             |                 |          |
| <b>Government Claims</b><br>Analysis | Association Type<br>Facility •<br>Billing Organization<br>Facility<br>Source Organization | Association<br>(All) | Date Range Type<br>Fiscal 🔹 | Date Range      | ¥        |

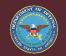

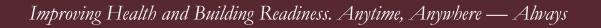

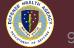

**9.** Select our Billing Org under "Association Type". Not that you may not have more than one Billing Org depending on your access.

| Covernment Claime | Association Type       | Association                 | Date                               | Date Range Type | Date Range        |
|-------------------|------------------------|-----------------------------|------------------------------------|-----------------|-------------------|
| Government Claims | Billing Organization 🔹 | (AII)                       | <ul> <li>Generated Date</li> </ul> | ▼ Fiscal        | ▼ Last 2 Months ▼ |
| Analysis          |                        |                             |                                    |                 |                   |
|                   |                        | (AII)                       |                                    |                 |                   |
|                   |                        | 0001-AHC Fox-Redstone Ar    | rsenal                             |                 |                   |
|                   |                        | 0003-AHC Lyster-Rucker      |                                    |                 |                   |
|                   |                        | 0004-AF-C-42nd MEDGRP-I     | Maxwell                            |                 |                   |
|                   |                        | 0005 Bassett ACH            |                                    |                 |                   |
|                   |                        | 0006 673rd MDG              |                                    |                 |                   |
|                   |                        | 0008 R.W.Bliss Army Healt   | h Center                           |                 |                   |
|                   |                        | 0009 56th Medical Group     |                                    |                 |                   |
|                   |                        | 0010 Davis Monthan Clinic   |                                    |                 |                   |
|                   |                        | 0013 AF-C-19TH MEDGRP-      |                                    |                 |                   |
|                   |                        | 0014-60th Medical Group-    | Travis                             |                 |                   |
|                   |                        | 0015 9th Medical Group      |                                    |                 |                   |
|                   |                        | 0018 30th Medical Group     |                                    |                 |                   |
|                   |                        | 0019 412th MDG              |                                    |                 |                   |
|                   |                        | 0024 NH Camp Pendleton      |                                    |                 |                   |
|                   |                        | 0028- Naval Health Clinic L |                                    |                 |                   |
|                   |                        | ✓ 0029 Naval Medical Center | -                                  |                 |                   |
|                   |                        | 0030 Robert E. Bush Naval   |                                    |                 |                   |
|                   |                        | 0032 Evans Army Commun      | ity Hospital                       |                 |                   |
|                   |                        | 0033 USAFA Main Clinic      |                                    |                 |                   |
|                   |                        | 0036 436th Medical Group    |                                    |                 |                   |
|                   |                        | 0038-NH Pensacola           |                                    |                 |                   |
|                   |                        | Cancel                      | Apply                              |                 |                   |

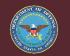

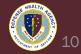

10. Select a Date Range depending on the report range you'd like to pull back, most of the time you may prefer to select 'Custom' and specify or type the date range.

| Covernment Claim                      | Association Type        | Association                                | Date                 | Date Range Type | Date Range                                         |
|---------------------------------------|-------------------------|--------------------------------------------|----------------------|-----------------|----------------------------------------------------|
| Government Claims                     | 5 Billing Organization  | <ul> <li>0029 Naval Medical Cen</li> </ul> | ter 🔻 Generated Date | ▼ Fiscal        | ▼ Last 2 Months ▼                                  |
| Analysis                              |                         |                                            |                      |                 | Yesterday                                          |
|                                       |                         |                                            |                      |                 | Month to Date                                      |
|                                       |                         |                                            |                      |                 | Quarter to Date                                    |
|                                       |                         |                                            |                      |                 | Year to Date                                       |
|                                       |                         |                                            |                      |                 | Last 2 Months                                      |
|                                       |                         |                                            |                      |                 | Last 13 Months                                     |
|                                       |                         |                                            |                      |                 | Last 2 Years                                       |
|                                       |                         |                                            |                      |                 | All Data                                           |
|                                       |                         |                                            |                      |                 | Custom                                             |
| Prompts and Navigation Summary Detail | nformation              |                                            |                      |                 |                                                    |
|                                       | ociation Type Assoc     |                                            | Date Range Type      | Date Range      | Custom Date Range                                  |
| Analysis                              | ing Organization 🔹 0029 | Naval Medical Center 🔹 Generated Date      | e v Fiscal           | ▼ Custom        | <ul> <li>10/01/2023</li> <li>11/26/2023</li> </ul> |

• Note, if no data are later generated, change this date to one day previous or more until the data populates. There is a lag in the system.

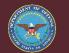

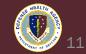

**11.** Select the "Summary" tab towards the top of the page.

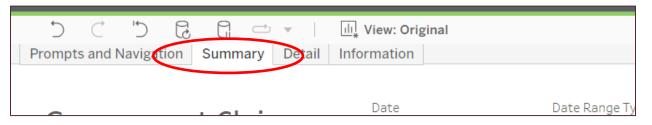

12.Select the pause icon; the second barrel shaped icon above the "Summary" tab.

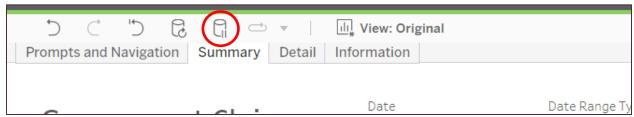

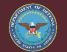

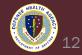

| rompts and Navigation Sum                                                                                                    |                                                        | nation                                                                     |                           |                                              |                                                                                                    |                                 |                                                              |               |                                                |                                                                                                    | 0 |
|----------------------------------------------------------------------------------------------------|--------------------------------------------------------|----------------------------------------------------------------------------|---------------------------|----------------------------------------------|----------------------------------------------------------------------------------------------------|---------------------------------|--------------------------------------------------------------|---------------|------------------------------------------------|----------------------------------------------------------------------------------------------------|---|
|                                                                                                    |                                                        |                                                                            |                           |                                              |                                                                                                    |                                 |                                                              |               |                                                |                                                                                                    |   |
| Courses and C                                                                                                    | latura (                                               | Date                                                                       | Date Range Type           |                                              |                                                                                                    | Custom I                        | Date Range                                                   |               |                                                |                                                                                                    |   |
| Government C                                                                                                    | laims                                                  | Generated Date                                                             | ▼ Fiscal                  | ▼ Custom                                     | •                                                                                                    | 10/01/2                         | 11/26/2023                                                   | •             |                                                |                                                                                                    |   |
| Analysis                                                                                                    |                                                        |                                                                            |                           |                                              |                                                                                                    |                                 |                                                              |               |                                                |                                                                                                    |   |
| Billing Organization N                                                                                                    | urse Unit Location                                     | Financial Class                                                            | Plan Respo                | nsibility Sequence Ve                        | rifying Provider                                                                                                    |                                 | Payer Status Cate                                            | gory Group En | counter Type                                   | Source Description                                                                                                    |   |
| 0029 Naval Medical Center 🔻 🤇                                                                                                    | AII)                                                   | • (AII)                                                                    | <ul> <li>(AII)</li> </ul> | ▼ (A                                         | AII)                                                                                                    | •                               | Null                                                         | • (A          | ll) •                                          | LCAH:NCR_MILLENNIU                                                                                                    | • |
| Facility Se                                                                                                    | ervice Connected                                       | Payer                                                                      | Admitting                 | Provider Cl-                                 | aim Status                                                                                                    |                                 | Paver Status                                                 | M             | dical Service                                  |                                                                                                    |   |
| 0029 NMC SAN DIEGO V                                                                                                    |                                                        | <ul> <li>(AII)</li> </ul>                                                  | ▼ (AII)                   | v (A                                         |                                                                                                    |                                 | Null                                                         | • (A          |                                                | 7                                                                                                    |   |
|                                                                                                    |                                                        |                                                                            |                           |                                              |                                                                                                    |                                 |                                                              |               |                                                |                                                                                                    |   |
| -                                                                                                    | pecial Authority                                       | Health Plan                                                                | Attending                 |                                              | aim Status Reason                                                                                                    |                                 | Encounter Classifi                                           |               | dia Type                                       |                                                                                                    |   |
| (AII) • (/                                                                                                    | AII)                                                   | <ul> <li>(AII)</li> </ul>                                                  | ▼ (AII)                   | • (A                                         | AII)                                                                                                    | •                               | (AII)                                                        | • (A          | II) •                                          | '                                                                                                    |   |
| C                                                                                                    | laim State                                             | <ul> <li>(Blank)</li> </ul>                                                | ▼ (Blank)                 | •                                            |                                                                                                    |                                 |                                                              |               |                                                |                                                                                                    |   |
| Development of the d                                                                                                    |                                                        |                                                                            | Gen                       | erated                                       |                                                                                                    |                                 |                                                              |               | Submitted                                      |                                                                                                    |   |
| Row Grouping 1                                                                                                    |                                                        |                                                                            |                           |                                              |                                                                                                    |                                 | aim Amount                                                   | Claim Count   | Aug Cubrainaian I.a                            | g Avg Transmission Lag                                                                                                    |   |
| Claim Status                                                                                                    |                                                        | Claim Amount                                                               | Claim Count               | Ave Cubmission I as                          | Ave Transmission I a                                                                                                    | ~ CI                            |                                                              |               |                                                |                                                                                                    |   |
| Claim Status 🔹                                                                                                    |                                                        | Claim Amount                                                               | Claim Count               | Avg Submission Lag                           | Avg Transmission La                                                                                                    | g Cl                            | aim Amount                                                   | ciann count   |                                                | , ,,,,,,,,,,,,,,,,,,,,,,,,,,,,,,,,,,,,,                                                                                                    |   |
| Claim Status                                                                                                    | Canceled                                               | Claim Amount<br>\$179,348.94                                               | Claim Count               | Avg Submission Lag                           | -                                                                                                    | -                               | \$29,562.00                                                  | cialifi count | 60 2.3                                         |                                                                                                    |   |
| Claim Status   Row Grouping 2  Claim Status Reason                                                                                               | Pending                                                |                                                                            |                           |                                              | 0 0.0                                                                                                    | 0                               |                                                              | claim count   |                                                | 88 0.00                                                                                                    |   |
| Claim Status   Row Grouping 2  Claim Status Reason  Row Grouping 3                                                                               | Pending<br>Ready to Submit                             | \$179,348.94<br>\$7,930,892.70<br>\$8,180.21                               | 789                       | 0.00                                         | 0 0.0<br>0 0.0<br>0 0.0                                                                                                    | 0<br>0<br>0                     | \$29,562.00<br>\$0.00<br>\$0.00                              |               | 60 2.3<br>0 0.0                                | 88         0.00           00         0.00           00         0.00                                                                                                    |   |
| Claim Status   Row Grouping 2  Claim Status Reason  Row Grouping 3  [Glank)   Claink                                                             | Pending<br>Ready to Submit<br>Submitted                | \$179,348.94<br>\$7,930,892.70<br>\$8,180.21<br>\$0.00                     | 789<br>28,672             | 0.00<br>0.00<br>0.00                         | 0 0.0<br>0 0.0<br>0 0.0<br>0 0.0<br>0 0.0                                                                                                    | 0<br>0<br>0<br>0                | \$29,562.00<br>\$0.00<br>\$0.00<br>\$27,029,574.28           |               | 60 2.3<br>0 0.0<br>0 0.0<br>3,521 0.0          | 38         0.00           00         0.00           00         0.00           10         0.00           11         0.00                                                                              |   |
| Claim Status     •       Row Grouping 2     [claim Status Reason]       Claim Status Reason     •       Row Grouping 3     •       [Blank]     • | Pending<br>Ready to Submit<br>Submitted<br>Transmitted | \$179,348.94<br>\$7,930,892.70<br>\$8,180.21<br>\$0.00<br>\$0.00           | 789<br>28,672             | 0.00<br>0.00<br>0.00<br>0.00<br>0.00         | 0         0.0           0         0.0           0         0.0           0         0.0           0         0.0           0         0.0           0         0.0 | 0<br>0<br>0<br>0<br>0           | \$29,562.00<br>\$0.00<br>\$0.00<br>\$27,029,574.28<br>\$0.00 |               | 60 2.3<br>0 0.0<br>0 0.0<br>3,521 0.0<br>0 0.0 | 88         0.00           00         0.00           10         0.00           11         0.00           10         0.00                                                                              |   |
| Claim Status     •       Row Grouping 2     [claim Status Reason]       Claim Status Reason     •       Row Grouping 3     •       [Blank]     • | Pending<br>Ready to Submit<br>Submitted                | \$179,348.94<br>\$7,930,892.70<br>\$8,180.21<br>\$0.00<br>\$0.00<br>\$0.00 | 789<br>28,672<br>97<br>C  | 0.00<br>0.00<br>0.00<br>0.00<br>0.00<br>0.00 | 0 0.0<br>0 0.0<br>0 0.0<br>0 0.0<br>0 0.0<br>0 0.0<br>0 0.0<br>0 0.0                                                                                          | 0<br>0<br>0<br>0<br>0<br>0<br>0 | \$29,562.00<br>\$0.00<br>\$0.00<br>\$27,029,574.28           | 14:           | 60 2.3<br>0 0.0<br>0 0.0<br>3,521 0.0          | 8         0.00           00         0.00           01         0.00           01         0.00           01         0.00           01         0.00           00         0.00           00         0.00 |   |

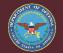

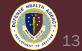

13. Select the Financial Class or Primary Financial Class drop down, un-select the Tricare and TRICARE 2 Financial Class for most reports. Scroll down the list and select "Apply".

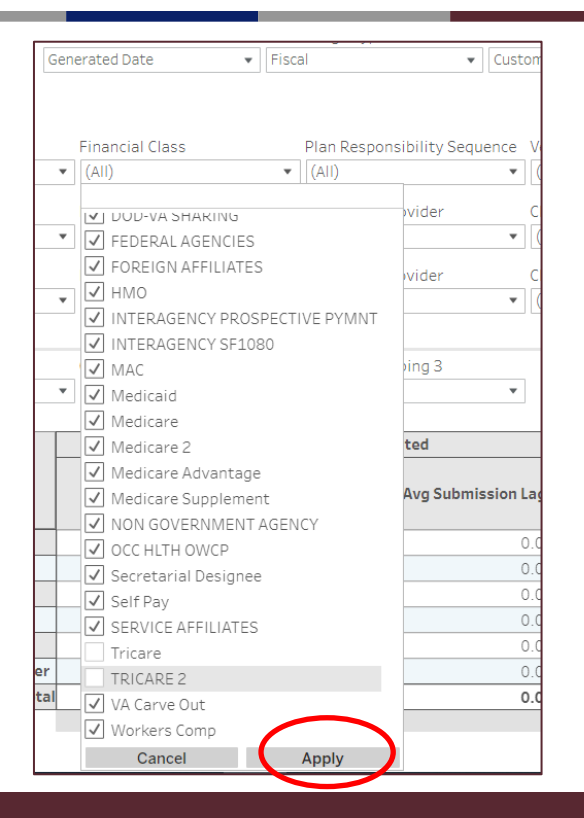

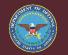

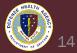

- Claims with a Financial Class of TRICARE (or TRICARE 2) represent care provided to active duty service members or beneficiaries and do not constitute receivables or expectation of collection. These encounters are creating claims in order to pass those claims through a consistent set of clinical scrubber edits to ensure that the data quality on TRICARE encounters is scrutinized in the same manner as billable receivables.
- In most UBO use cases, the TRICARE and TRICARE 2 financial class should be excluded from the Claims analysis report.

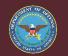

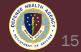

14. In addition to Financial Class, you can filter out Encounter Types that we wouldn't expect billable charges on. Remember to select Apply after making changes.

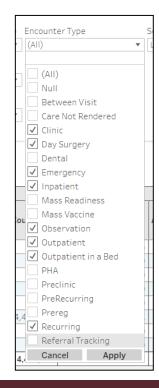

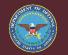

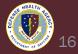

- 15. From here, you can either develop a summary table within the HARC Analysis report Summary tab, or export the data to Excel to further analyze.
  - To export the data to Excel, you must first consolidate all of the Summary view data in order to drill to the Detail tab.
  - Note: The detail tab will not populate by just selecting Detail from the top, you must follow the steps on the following slides.

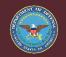

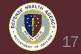

16. Change "Column Grouping 1", "Column Grouping 2", "Column Grouping 3", "Row Grouping 1", "Row Grouping 2", "Row Grouping 3", "Row Grouping 4", and "Row Grouping 5" to (Blank).

| (Blank)                                                                                                    | inal                                                                                                    | (Blank)                                                                                                    |
|----------------------------------------------------------------------------------------------------|----------------------------------------------------------------------------------------------------|----------------------------------------------------------------------------------------------------|
| Billing Organization                                                                                                    |                                                                                                    | P Billing Organization ar<br>Facility                                                                                                    |
| Facility<br>Source Organization<br>Nurse Unit Location<br>Service Connected<br>Special Authority<br>Financial Class<br>Payer<br>Health Plan<br>Plan Responsibility Sequer<br>Atmitting Provider<br>Attending Provider | Date Range Type     Date Range       d Date <ul> <li>Fiscal</li> <li>Custom</li> </ul> <ul> <li>ncial Class</li> <li>Plan Responsibility Sequence</li> <li>Verify</li> <li>Itiple values)</li> <li>(All)</li> <li>(All)</li> <li>(All)</li> <li>(All)</li> <li>(All)</li> <li>(All)</li> <li>(All)</li> <li>(All)</li> <li>(All)</li> <li>(All)</li> <li>(All)</li> <li>(All)</li> <li>(All)</li> <li>(All)</li> <li>(All)</li> </ul> | Facility         Source Organization         Nurse Unit Location         Service Connected         Special Authority         Financial Class         Payer         Health Plan         Plan Responsibility Sequence         Admitting Provider         Attending Provider         Verifying Provider         Laim State |
| Verifying Provider<br>Claim State<br>Claim Status<br>Claim Status Peason                                                                                                    | mn Grouping 2     Column Grouping 3                                                                                                    | Claim Status<br>Claim Status Reason<br>Payer Status Category Group<br>Payer Status                                                                                                    |
| Claim State                                                                                                    | (Blank)                                                                                                    |                                                                                                    |
|                                                                                                    |                                                                                                    | Claim Status        Row Grouping 2     (Blank)       (Blank)        Row Grouping 3     Read       (Blank)        Trans                                                                                                    |
|                                                                                                    |                                                                                                    | (Blank)                                                                                                    |

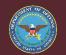

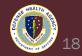

17. Click Play/Pause icon again to refresh data with all previous

filters and changes.

| - 6 |           | _         |           |      |      |           |        |                    |  |
|-----|-----------|-----------|-----------|------|------|-----------|--------|--------------------|--|
|     | $\supset$ | $\subset$ | $\subset$ | G    | C,   | ightarrow | -      | ाः, View: Original |  |
|     | Prompt    | s and I   | Navigat   | tion | Summ | ary       | Detail | Information        |  |
| - F |           |           |           |      |      |           |        |                    |  |

**18.** You should now see a single row populated in the summary table for the filtered data.

|                           | Column Grouping 1<br>(Blank) | Column Grouping 2 | Column Gro<br>(Blank) | uping 3<br>•       |                      |                |             |                    |                      |
|---------------------------|------------------------------|-------------------|-----------------------|--------------------|----------------------|----------------|-------------|--------------------|----------------------|
| Row Grouping 1            |                              |                   |                       |                    |                      |                | Grand       | i Total            |                      |
| (Blank)<br>Row Grouping 2 | •                            | Claim Amount      | Claim Count           | Avg Submission Lag | Avg Transmission Lag | Claim Amount   | Claim Count | Avg Submission Lag | Avg Transmission Lag |
| (Blank)                   | •                            | \$1,209,642.67    | 5,462                 | 0.71               | 6.52                 | \$1,209,642.67 | 5,462       | 0.71               | 6.52                 |
| (                         | Grand Tota                   | \$1,209,642.67    | 5,462                 | 0.71               | 6.52                 | \$1,209,642.67 | 5,462       | 0.71               | 6.52                 |
| Row Grouping 3<br>(Blank) | •                            |                   |                       |                    |                      |                |             |                    |                      |
| Row Grouping 4<br>(Blank) | •                            |                   |                       |                    |                      |                |             |                    |                      |
| Row Grouping 5<br>(Blank) | •                            |                   |                       |                    |                      |                |             |                    |                      |

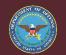

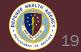

# **19.** In a white cell that is not part of the Grand Total Row, left click and hover over the cell to select "Drill to Detail".

|   | Column Grouping 1 | Column Grouping 2           | Column Gro                  | uping 3            |                  |
|---|-------------------|-----------------------------|-----------------------------|--------------------|------------------|
|   | (Blank)           | <ul> <li>(Blank)</li> </ul> | <ul> <li>(Blank)</li> </ul> | •                  |                  |
|   |                   |                             |                             |                    |                  |
|   |                   |                             |                             |                    |                  |
| • |                   |                             |                             |                    |                  |
|   |                   | Claim Amount                | Claim Count                 | Avg Submission Lag | Avg Transmission |
|   |                   | ¢4,000,040,07               |                             | / Keep Only ⊘ Excl | ude III          |
| * |                   | \$1,209,642.67              |                             |                    |                  |
|   | Grand Total       | \$1,209,642.67              | 5,4                         | Blank):            |                  |
|   |                   |                             |                             | Blank):            |                  |
| - |                   |                             |                             | laim Count: 5,462  |                  |
|   | ]                 |                             |                             |                    |                  |
|   |                   |                             |                             | Drill to Detail    |                  |
|   | 1                 |                             |                             |                    |                  |

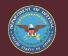

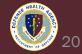

#### 20. The data should now load in a table on the Detail tab in HARC. Note: It may take a few minutes depending on the size of the report and data.

| Prompts and Navigation Sum |          | iew: Original<br>mation |                              |                              |                         |                           |              |               | ✓ Metrics ↓ ↓ ▼                                                                                                    | ∝ి Share              |
|----------------------------|----------|-------------------------|------------------------------|------------------------------|-------------------------|---------------------------|--------------|---------------|----------------------------------------------------------------------------------------------------|-----------------------|
| Government C               |          | Billing Organization    | Facility S<br>0029 NMC SAN 🔻 | Source Organization<br>(All) | Nurse Unit Loc<br>(All) | ation Service Con<br>VIII | nnected Spec | ial Authority | Financial Class       Image: Image of the second second secon | Payer<br>(All)        |
| Billing Organization       | Facility | Source Organization     | Nurse Unit Location          | Service<br>Connected         | Special Authority       | Financial Class           | Payer        | Health Plan   | Plan Responsibility<br>Sequence                                                                                                    | Admitting<br>Provider |

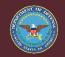

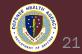

21. To export the data to Excel, select from the top right the dropdown button and select 'Crosstab'.

22. Select Excel format and click Download.

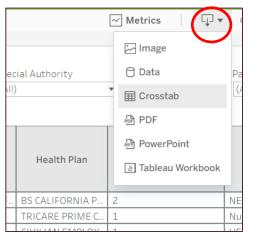

| 9A-LAB            | anu l             | NO |                 | ENCY | SELF PAY  |
|-------------------|-------------------|----|-----------------|------|-----------|
| Download Cross    | tab               |    | ×               |      | Departme  |
|                   |                   |    |                 | ES   | Self Pay  |
| Select a sheet fr | om this dashboard |    |                 | OSPE | COAST GU  |
|                   |                   |    |                 | EE   | SELF PAY  |
| <b>_</b>          |                   |    |                 | ES   | Self Pay  |
| Г II              |                   |    |                 | ES   | Self Pay  |
|                   |                   |    |                 | ES   | Self Pay  |
| Detail Table      |                   |    |                 | ES   | Self Pay  |
| Detail Table      |                   |    |                 | NCY  | SELF PAY  |
| Select Format     |                   |    |                 | EE   | SELF PAY  |
| ocicorronnat      |                   |    |                 | CTOR | Self Pay  |
| Excel             | CSV               |    |                 | EE   | SELF PAY  |
|                   |                   | _  |                 | EE   | SELF PAY  |
|                   |                   |    | Download        |      | GOVERNN   |
| SCHOTK-CL         | vun               | NU | commerciaryoni  |      | KAISER PE |
| 1C-FM-TM1         | Null              | No | CIVILIAN CONTRA | CTOR | Self Pay  |

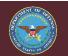

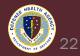

23. Re-name and save the report locally or to a shared drive where you store your documents and can retrieve later.

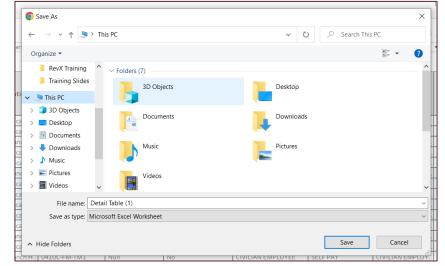

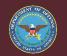

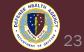

#### **Summarizing HARC Report Data**

# 24. Further summarize HARC report data in Excel using a Pivot Table.

# 25. To create a Pivot Table, open Excel and ensure all banners are accepted or cleared.

| Clipboard     Fa     Font     Fa     Alignment     Fa     Number     Fa     Styles     Cells     Editing     Sensitivity     A       UPDATES AVAILABLE     Updates for Office are ready to be installed, but first we need to close some apps.     Update now     Update now     Verticities     Verticities <th>Paste</th> <th>Sormat Painte</th> <th>er B I</th> <th><u>U</u> ~ <u>H</u> ~ <u>A</u> ~</th> <th><u>A</u> ~</th> <th>≡ Ξ Ξ ± ± ± ⊡ Merge &amp; Cen</th> <th>ter v</th> <th>\$~% 9</th> <th>00. 0,<br/>0,← 00.</th> <th>Formatting × Table × Styles ×</th> <th>insert Delete Format</th> <th>Clear * Filter * Select *</th> <th>Sensitivity<br/>~</th> <th></th> | Paste    | Sormat Painte   | er B I        | <u>U</u> ~ <u>H</u> ~ <u>A</u> ~ | <u>A</u> ~   | ≡ Ξ Ξ ± ± ± ⊡ Merge & Cen             | ter v     | \$~% 9 | 00. 0,<br>0,← 00. | Formatting × Table × Styles × | insert Delete Format | Clear * Filter * Select * | Sensitivity<br>~ |   |
|----------------------------------------------------------------------------------------------------|----------|-----------------|---------------|----------------------------------|--------------|---------------------------------------|-----------|--------|-------------------|-------------------------------|----------------------|---------------------------|------------------|---|
| i UPDATES AVAILABLE Updates for Office are ready to be installed, but first we need to close some apps. Update now                                                                                                    |          | Clipboard       | L2            | Font                             | L2           | Alignment                             | Гы        | Number | L2                | Styles                        | Cells                | Editing                   | Sensitivity      | ~ |
|                                                                                                    | <b>i</b> | JPDATES AVAILAB | LE Updates fo | r Office are ready to be         | installed, b | out first we need to close some apps. | Update no | w      |                   |                               |                      |                           |                  | × |

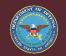

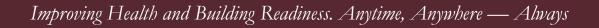

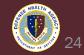

# 26. Create a New Sheet by clicking the Plus button at the bottom of the Workbook.

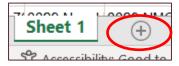

27. From the top ribbon, select Insert and then PivotTable.

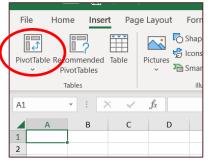

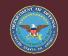

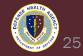

# 28. In the Table/Range field, navigate to Sheet1 with your exported data with the cursor inside Table/Range.

| File     | Home Insert                       | Page Layout                 | Formulas        | Data      | Review Vie |
|----------|-----------------------------------|-----------------------------|-----------------|-----------|------------|
| PivotTab | le Recommended Tal<br>PivotTables | ble Pictures                |                 | 3D Models | Hi Get     |
|          | Tables                            |                             | Illustrations   |           |            |
| A1       | - I ×                             | $\checkmark f_x$            |                 |           |            |
|          | A B                               | C D                         | E               | F         | G          |
| 1        |                                   |                             |                 |           |            |
| 2        |                                   |                             |                 |           |            |
| 3        |                                   |                             |                 |           |            |
| 4        | PivotTable from                   | table or range              |                 | ?         | ×          |
| 5        | Select a table or n               | ange                        |                 |           |            |
| 6<br>7   | Table/Range:                      |                             |                 |           | t          |
| 8        |                                   |                             |                 |           | -          |
| 9        |                                   | want the PivotTable         | to be placed    |           |            |
| 10       | O New Worksh                      |                             |                 |           |            |
| 11       | Existing Wor                      |                             |                 |           |            |
| 12       | Location: Shee                    | t1!\$A\$1                   |                 |           | Î          |
| 13       | Choose whether y                  | ou want to analyze n        | nultiple tables |           |            |
| 14       | Add this dat                      | a to the Data <u>M</u> odel |                 |           |            |
| 15       |                                   |                             |                 | ОК        | Cancel     |
| 16       |                                   |                             |                 | UK        | Cancer     |
| 17       |                                   |                             |                 |           |            |

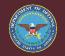

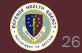

29. Select all of your exported data. You can click and hold then move the cursor manually, or use a shortcut by selecting Column A, then on your keyboard Shift + Ctrl + Right arrow.

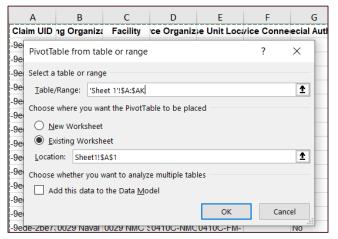

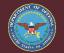

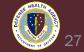

30. Select all of your exported data. You can click and hold then move the cursor manually, or use a shortcut by selecting Column A, then on your keyboard Shift + Ctrl + Right arrow.

31. Click OK.

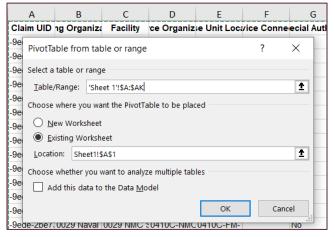

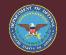

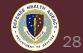

**32.** From the PivotTable Fields box that appears on the righthand side of the screen, you can add Filters, Create Rows, Columns, and Values depending on how you would like the data summarized from your exported data.

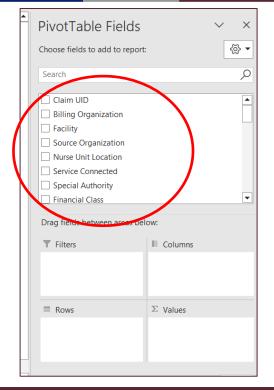

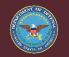

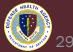

**33.** As an example, to create a Summary PivotTable for Claims by Claim Status including Total Count and Sum of Claim Amount, drag Claim Status to the Rows Field. Drag Claim Number and Claim Amount to the Values Field.

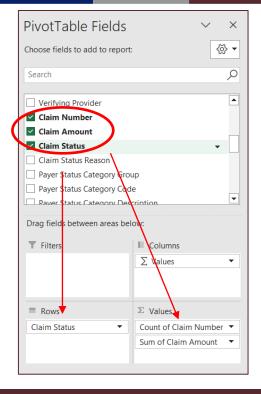

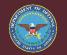

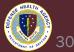

#### **33.** The resulting Summary table is shown below:

| L | Row Labels 🛛 🔻  | Count of Claim Number | S  | um of Claim Amount |  |  |
|---|-----------------|-----------------------|----|--------------------|--|--|
| 2 | Canceled        | 449                   | \$ | 111,878.13         |  |  |
| 3 | Pending         | 1209                  | \$ | 367,188.49         |  |  |
| ł | Ready to Submit | 89                    | \$ | 7,958.94           |  |  |
| 5 | Submitted       | 2830                  | \$ | 375,247.68         |  |  |
| 5 | Transmitted     | 885                   | \$ | 347,369.43         |  |  |
| 7 | (blank)         |                       |    |                    |  |  |
| 8 | Grand Total     | 5462                  | \$ | 1,209,642.67       |  |  |
| 9 |                 |                       |    |                    |  |  |
| 0 |                 |                       |    |                    |  |  |
| 1 |                 |                       |    |                    |  |  |
| 2 |                 |                       |    |                    |  |  |
| 3 |                 |                       |    |                    |  |  |
| 4 |                 |                       |    |                    |  |  |
| - |                 |                       |    |                    |  |  |

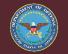

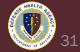

- What if I prefer not to Export to Excel and do not want to learn PivotTables?
  - You can use the Summary tab from the HARC reporting platform just like a PivotTable in Excel, but you won't have all the Detail later to investigate accounts unless you drill to detail.
- Return to Step 16 above, and instead of setting all Column and Row groupings to blank, you can instead retain the summary values that are defaulted or adjust from the default.

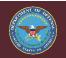

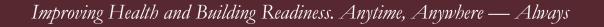

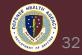

- You can further export data from the Summary tab itself as well.
- From the Summary tab, select the Download dropdown and choose either PDF, Image, or Crosstab.

| Image: Constraint of the second second s           |                                          | 0 /             |                          |                          |              |                    |   | Jownioad I Di      |                   | ~      |
|----------------------------------------------------------------------------------------------------|------------------------------------------|-----------------|--------------------------|--------------------------|--------------|--------------------|---|--------------------|-------------------|--------|
| Government Claims       Date Date Range Type       Date Range       Date Range       Date Range         Generated Date       Fiscal       Month to Date       Im Crosstab       Specific sheets from this dashboard       Specific sheets from this dashboard       Specifi                                                                                                    |                                          |                 |                          |                          | ٦            | •                  |   |                    |                   | •      |
| Date       Date Range       Date Range       Date Range       Date Range         Generated Date       Fiscal       Month to Date       Im Crosstab       Specific sheets from this dashboard         Analysis       PDF       Page Size       Orientation                                                                                                    |                                          |                 |                          |                          |              |                    |   |                    |                   |        |
| Analysis Specific sheets from this workbook                                                                                                    |                                          | Date            | Date Range Type          | Date Range               |              | 🖯 Data             | - |                    |                   |        |
| Analysis n PDF n Page Size Orientation                                                                                                    | Government Claims                        | Generated Date  | ▼ Fiscal ▼               | Month to Date            | ,            | I Crosstab         | - |                    |                   |        |
| Page Size Orientation                                                                                                    | Analysis                                 |                 |                          |                          |              |                    | m | Specific sheets fr | rom this workbook |        |
|                                                                                                    |                                          |                 |                          |                          |              | Per PDP            | P | Page Size          | Orientation       |        |
| Billing Organization Nurse Unit Location Financial Class Plan Responsibility Sequence Verifying Provider Payer Status 🕀 PowerPoint r                                                                                                    | Billing Organization Nurse Unit Location | Financial Class | Plan Responsibility Sequ | ience Verifying Provider | Payer Status | PowerPoint r       | 6 | 0                  |                   | _      |
| 0091 NMC Camp Lejeune V (All) V (All) | 0091 NMC Camp Lejeune 🔹 (AII)            | ▼ (AII)         | ▼ (AII)                  | • (AII)                  | ▼ Null       | 🗄 Tableau Workbook |   | Letter             | ♥ Fortrait        | •      |
| Facility Service Connected Payer Admitting Provider Claim Status Payer Status weuccarse 6                                                                                                    | Facility Service Connected               | Payer           | Admitting Provider       | Claim Status             | Payer Status | ivieurcar se       | 6 |                    | Da                | waload |

 Choosing PDF will allow you to select only the specific data table to PDF if you so choose, and selecting Crosstab will allow you to export the Summary Table to Excel.

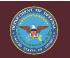

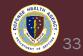

- You can also save your Summary views for future use to save time in making the same Filter and Row/Column Grouping selections:
  - Select 'View:' button near the top of the Summary tab once all your filters and selections are made
  - Type a name in Name this view, and select Save
  - Then, switch to the Saved View when running future reports which should appear under My Views

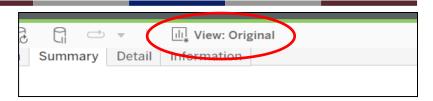

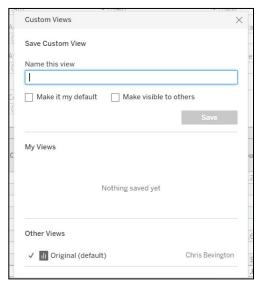

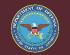

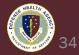

- On the following slides are the default Summary Table groupings by HARC report.
- Claims Analysis:

|                     |   | Column Grouping 1     | Column Grouping 2 | Column Gro                  | uping 3            |                      |                |             |
|---------------------|---|-----------------------|-------------------|-----------------------------|--------------------|----------------------|----------------|-------------|
|                     |   | Claim State           | (Blank)           | <ul> <li>(Blank)</li> </ul> | •                  |                      |                |             |
|                     |   |                       |                   |                             |                    |                      |                |             |
| Row Grouping 1      |   |                       | ,                 | Gene                        | rated              |                      |                | Subn        |
| Claim Status        | * |                       |                   |                             |                    |                      |                |             |
|                     |   |                       | Claim Amount      | Claim Count                 | Avg Submission Lag | Avg Transmission Lag | Claim Amount   | Claim Count |
| Row Grouping 2      |   |                       |                   |                             |                    |                      |                |             |
| Claim Status Reason | • | Canceled              | \$63,858.00       | 189                         | 0.00               | 0.00                 | \$62,423.04    | 58          |
|                     |   | Denied Pending Review | \$0.00            | 0                           | 0.00               | 0.00                 | \$0.00         | 0           |
| Row Grouping 3      |   | Pending               | \$1,064,339.64    | 8,042                       | 0.00               | 0.00                 | \$0.00         | 0           |
| (Blank)             | • | Ready to Submit       | \$421,946.75      | 557                         | 0.00               | 0.00                 | \$0.00         | 0           |
| (blamy              |   | Submitted             | \$0.00            | 0                           | 0.00               | 0.00                 | \$6,348,143.39 | 46,652      |
| Row Grouping 4      |   | Transmitted           | \$0.00            | 0                           | 0.00               | 0.00                 | \$0.00         | 0           |
| (Blank)             |   | Grand Total           | \$1,550,144.39    | 8,788                       | 0.00               | 0.00                 | \$6,410,566.43 | 46,710      |
| (bidinc)            |   |                       |                   |                             |                    |                      |                |             |
| Deve Conversioner D |   |                       |                   |                             |                    |                      |                |             |
| Row Grouping 5      |   |                       |                   |                             |                    |                      |                |             |
| (Blank)             | * |                       |                   |                             |                    |                      |                |             |

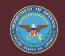

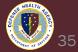

#### • Claim Edit Analysis:

|                            |   | Column Grouping 1    | Column Grouping                     | 2 Column    | Grouping 3                            |                                 |             |                                       |
|----------------------------|---|----------------------|-------------------------------------|-------------|---------------------------------------|---------------------------------|-------------|---------------------------------------|
|                            |   | Generated Year       | <ul> <li>Generated Month</li> </ul> | ▼ (Blank)   | •                                     |                                 |             |                                       |
|                            |   |                      |                                     |             |                                       |                                 |             |                                       |
| Row Grouping 1             |   |                      |                                     | 2023        |                                       |                                 | Grand Total | 1                                     |
| Billing Organization       | * |                      | Total Claims<br>Requiring Edits     | Total Edits | Total Claim Amount<br>Requiring Edits | Total Claims<br>Requiring Edits | Total Edits | Total Claim Amount<br>Requiring Edits |
| Row Grouping 2<br>Facility | * | 0039-NH Jacksonville | 2,421                               | 5,283       | \$282,950.08                          | 2,421                           | 5,283       | \$282,950.08                          |
| raciiity                   | * | Grand Total          |                                     | 5,283       | \$282,950.08                          | 2,421                           | 5,283       | \$282,950.08                          |
| Row Grouping 3             |   |                      |                                     |             | I                                     |                                 |             | 1                                     |
| (Blank)                    | Ŧ |                      |                                     |             |                                       |                                 |             |                                       |
|                            |   |                      |                                     |             |                                       |                                 |             |                                       |
| Row Grouping 4             |   |                      |                                     |             |                                       |                                 |             |                                       |
| (Blank)                    | Ŧ |                      |                                     |             |                                       |                                 |             |                                       |
|                            |   |                      |                                     |             |                                       |                                 |             |                                       |
| Row Grouping 5             |   |                      |                                     |             |                                       |                                 |             |                                       |
| ton ereaping e             |   |                      |                                     |             |                                       |                                 |             |                                       |

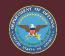

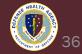

#### • Patient AR Analysis Encounter:

| Chart Value             | Column Grouping 1                          | Column Grouping 2 | Column Grouping 3           |              |              |              |                |
|-------------------------|--------------------------------------------|-------------------|-----------------------------|--------------|--------------|--------------|----------------|
| Total Balance Amount    | <ul> <li>Discharge Age Category</li> </ul> | • (Blank)         | <ul> <li>(Blank)</li> </ul> | *            |              |              |                |
| View As:                |                                            | Not Aged          | DNFB                        | 0-30         | 31-60        | 61-90        | 91-120         |
| ● Value (\$/#)          | Blue Cross/Blue Shield                     | \$74.69           | \$206,209.19                | \$4,597.57   | \$23,987.75  | \$21,673.39  | \$24,738.76    |
| 🔵 % of Row Total        | CIVILIAN CONTRACTOR                        | \$0.00            | \$13,275.37                 | \$2,415.13   | \$951.07     | \$5,561.94   | \$2,595.50     |
| 🔿 % of Column Total     | CIVILIAN EMERGENCY                         | \$10,313.68       | \$46,268.40                 | \$4,796.60   | \$46,967.32  | \$9,591.07   | \$5,626.14     |
| Row Grouping 1          | CIVILIAN EMPLOYEE                          | \$0.00            | \$39,596.57                 | \$6,221.56   | \$9,989.10   | \$26,051.59  | \$14,857.11    |
| Primary Financial Class | - Commercial/OHI                           | \$9,116.99        | \$174,297.43                | \$7,163.63   | \$27,247.96  | \$6,590.90   | \$36,897.07    |
|                         | DOD-VA SHARING                             | \$652,970.54      | \$9,429,695.12              | \$72,548.72  | \$810,500.62 | \$742,744.36 | \$923,868.47   |
| Row Grouping 2          | FOREIGN AFFILIATES                         | \$0.00            | \$0.00                      | \$0.00       | \$0.00       | \$0.00       | \$0.00         |
| Primary Payer           | INTERAGENCY PROSPEC                        | \$3,037.90        | \$496,745.29                | \$4,511.34   | \$15,301.34  | \$21,171.25  | \$28,488.96    |
| Row Grouping 3          | INTERAGENCY SF1080                         | \$161.48          | \$16,721.57                 | \$8,135.15   | \$6,966.84   | \$4,110.35   | \$10,292.77    |
| Primary Health Plan     | ▼ MAC                                      | \$0.00            | \$4,647.26                  | \$0.00       | \$469.59     | \$1,029.07   | \$2,807.94     |
|                         | Medicare 2                                 | \$0.00            | \$596.73                    | \$0.00       | \$0.00       | \$0.00       | \$0.00         |
| Row Grouping 4          | Medicare Advantage                         | \$0.00            | \$223.26                    | \$0.00       | \$0.00       | \$0.00       | \$0.00         |
| Balance Status          | <ul> <li>Medicare Supplement</li> </ul>    | \$0.00            | \$9,315.18                  | \$9.89       | \$686.24     | \$0.00       | \$0.00         |
| Row Grouping 5          | NON GOVERNMENT AGE                         | \$0.00            | \$235.20                    | \$0.00       | \$0.00       | \$0.00       | \$0.00         |
| (Blank)                 | OCC HLTH OWCP                              | \$169.32          | \$15,889.37                 | \$0.00       | \$8.79       | \$136.38     | \$515.85       |
| 5000000                 | Self Pay                                   | \$1,281.70        | \$644,016.34                | \$0.00       | \$0.00       | \$0.00       | \$0.00         |
|                         | SERVICE AFFILIATES                         | \$0.00            | \$5,112.53                  | \$1,372.41   | \$2,076.63   | \$4,696.50   | \$6,568.13     |
|                         | VA Humanitarian                            | \$0.00            | \$301.43                    | \$0.00       | \$0.00       | \$0.00       | \$0.00         |
|                         | Grand Total                                | \$677,126.30      | \$11,103,146.24             | \$111,772.00 | \$945,153.25 | \$843,356.80 | \$1,057,256.70 |

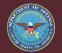

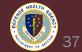

#### • DNFB Analysis Encounter:

| Chart Value                                                   | Column Grouping 1 Column Grou | ping 2 Column Grou | iping 3             |                |                  |            |
|---------------------------------------------------------------|-------------------------------|--------------------|---------------------|----------------|------------------|------------|
| Total Balance Amount                                          | ▼ DNFB Status ▼ (Blank)       | ▼ (Blank)          | •                   |                |                  |            |
|                                                               |                               |                    |                     |                |                  |            |
| View As:                                                      | +                             | Bill Suppression   | Correction Required | Credit Balance | Held in Scrubber | Ready to E |
| <ul> <li>Value (\$/#)</li> <li>Value (\$/#)</li> </ul>        | Blue Cross/Blue Shield        | \$59,922.41        | \$144,681.31        | \$0.00         | \$653.57         |            |
| <ul> <li>% of Row Total</li> <li>% of Column Total</li> </ul> | CIVILIAN CONTRACTOR           | \$69.20            | \$0.00              | \$0.00         | \$0.00           |            |
|                                                               | CIVILIAN EMERGENCY            | \$16,928.24        | \$5,887.54          | \$0.00         | \$0.00           |            |
| Row Grouping 1                                                | CIVILIAN EMPLOYEE             | \$3,737.40         | \$243.78            | \$0.00         | \$162.70         |            |
| Primary Financial Class                                       | Commercial/OHI                | \$75,147.54        | \$122,627.97        | \$0.00         | \$204.63         |            |
| Row Grouping 2                                                | COSMETIC                      | \$0.00             | \$0.00              | \$0.00         | \$0.00           |            |
| Primary Payer                                                 | DOD-VA SHARING                | \$136,106.40       | \$96,930.14         | \$0.00         | \$1,228.15       |            |
| r mary r ayer                                                 | FOREIGN AFFILIATES            | \$679.26           | \$0.00              | \$0.00         | \$0.00           |            |
| Row Grouping 3                                                | INTERAGENCY PROSPECTIVE PYMNT | \$2,509.95         | \$1,349.30          | \$0.00         | \$3,028.87       |            |
| Primary Health Plan                                           | INTERAGENCY SF1080            | \$696.69           | \$0.00              | \$0.00         | \$0.00           |            |
| Row Grouping 4                                                | MAC                           | \$1,488.68         | \$0.00              | \$0.00         | \$0.00           |            |
| (Blank)                                                       | Medicare Advantage            | \$909.16           | \$0.00              | \$0.00         | \$0.00           |            |
| (Brainly                                                      | Medicare Supplement           | \$0.00             | \$2,079.52          | \$0.00         | \$0.00           |            |
| Row Grouping 5                                                | Mutually Defined Unknown      | \$0.00             | \$0.00              | \$0.00         | \$0.00           |            |
| (Blank)                                                       | NON GOVERNMENT AGENCY         | \$0.00             | \$0.00              | \$0.00         | \$0.00           |            |
|                                                               | OCC HLTH OWCP                 | \$2,765.24         | \$32.38             | \$0.00         | \$0.00           |            |
|                                                               | Self Pay                      | \$327,565,85       | \$0.00              | \$0.00         | \$0.00           | (          |

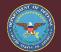

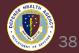

#### • Cash Analysis:

|                         |   | Posted Year    Posted I | Month 🔹 (Bla   | nk) 🔹         |                |               |
|-------------------------|---|-------------------------|----------------|---------------|----------------|---------------|
| Row Grouping 1          |   |                         | FY202          | 24            | Grand          | Total         |
| Primary Financial Class | • |                         | Payment Amount | Payment Count | Payment Amount | Payment Count |
| Row Grouping 2          |   | Blue Cross/Blue Shield  | (\$582.35)     | 85            | (\$582.35)     | 85            |
| Primary Payer           | • | CIVILIAN CONTRACTOR     | (\$26.06)      | 8             | (\$26.06)      | 8             |
|                         |   | CIVILIAN EMERGENCY      | (\$74.45)      | 3             | (\$74.45)      | 3             |
| Row Grouping 3          | _ | CIVILIAN EMPLOYEE       | (\$502.83)     | 29            | (\$502.83)     | 29            |
| Primary Health Plan     | • | Commercial/OHI          | (\$11,588.02)  | 338           | (\$11,588.02)  | 338           |
| Row Grouping 4          |   | DOD-VA SHARING          | (\$179,767.74) | 350           | (\$179,767.74) | 350           |
| (Blank)                 | • | Secretarial Designee    | \$0.00         | 2             | \$0.00         | 2             |
| × *                     |   | Tricare                 | (\$30,925.86)  | 7             | (\$30,925.86)  | 7             |
| Row Grouping 5          |   | Grand Total             | (\$223,467.31) | 822           | (\$223,467.31) | 822           |

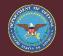

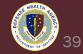

#### • Charge Analysis:

|                                       | Column Grouping 1     | Column Grouping 2                |              | uping 3        |              |
|---------------------------------------|-----------------------|----------------------------------|--------------|----------------|--------------|
|                                       | Posted Year           | <ul> <li>Posted Month</li> </ul> | ▼ (Blank)    | •              |              |
| Row Grouping 1                        |                       | FY202                            | Y2024        | Grand Total    |              |
| Primary Financial Class               | •                     |                                  |              |                |              |
| Row Grouping 2                        |                       | Charge Amount                    | Charge Count | Charge Amount  | Charge Count |
| Primary Payer                         | ▼ Blue Cross/Blue Shi | \$45,639.86                      | 2,659        | \$45,639.86    | 2,659        |
|                                       | CIVILIAN CONTRAC      | \$26,607.20                      | 160          | \$26,607.20    | 160          |
| Row Grouping 3<br>Primary Health Plan | CIVILIAN EMERGEN      | \$130,864.84                     | 3,859        | \$130,864.84   | 3,859        |
| Frindry Health Flah                   | CIVILIAN EMPLOYEE     | \$25,148.22                      | 1,300        | \$25,148.22    | 1,300        |
| Row Grouping 4                        | Commercial/OHI        | \$93,640.43                      | 5,189        | \$93,640.43    | 5,189        |
| (Blank)                               | DOD-VA SHARING        | \$40,690.39                      | 3,601        | \$40,690.39    | 3,601        |
| Row Grouping 5                        | нмо                   | \$400.38                         | 19           | \$400.38       | 19           |
| (Blank)                               | ▼ INTERAGENCY PRO     | \$18,275.30                      | 594          | \$18,275.30    | 594          |
|                                       | INTERAGENCY SF1       | \$20,631.88                      | 576          | \$20,631.88    | 576          |
|                                       | MAC                   | (\$963.12)                       | 72           | (\$963.12)     | 72           |
|                                       | Medicaid              | \$131.31                         | 2            | \$131.31       | 2            |
|                                       | Medicare              | (\$593,165.20)                   | 1,084        | (\$593,165.20) | 1,084        |
|                                       | Medicare Advantage    | \$7,432.23                       |              |                | 239          |

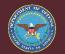

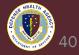

#### **Common HARC Questions**

- Who is responsible for running these reports?
  - MTF UBO Staff at all levels may run these reports, but in particular UBO managers may find these reports useful for answering questions from leadership and reporting performance. View these reports as tools to answer questions.
- What reports should I run, or what do these reports contain?
  - See next slide with a table of reports.
- What is the difference between HARC "Analysis" and "Discovery" reports?
  - Discovery reports are drawn from the same data tables and source as the Analysis reports, but serve a different function. The Discovery reports are dashboards with built in metrics and trending graphs, but many of the same filters as the Analysis reports. Use the Analysis reports in order to Summarize and download data, use the Discovery reports to track and trend data over time.

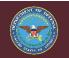

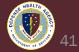

#### Patient Accounting Discern & HealtheAnalytics Reports

| Subject Area                       | Report Name                                                                                                    | Primary Use                                                                                                    |  |  |
|------------------------------------|----------------------------------------------------------------------------------------------------|----------------------------------------------------------------------------------------------------|--|--|
| Claims                             | <ol> <li>Revenue Cycle - Claim Status (Discern)</li> <li>FED Claims Analysis (HealtheAnalytics)</li> </ol>                                                                                      | Use to report on billings at a detail or summary level.                                                                                                    |  |  |
| Claim Edits                        | <ol> <li>Revenue Cycle - Edit Failure Detail (Discern)</li> <li>FED Claim Edit Analysis (HealtheAnalytics)</li> </ol>                                                                           | Use to see what is preventing automated 3rd party billing.                                                                                                    |  |  |
| DNFB (Discharged Not Final Billed) | <ol> <li>Revenue Cycle - DNFB Summary (Discern)</li> <li>FED DNFB Analysis Encounter (HealtheAnalytics)</li> </ol>                                                                              | Use to see what is unbilled and why.                                                                                                    |  |  |
| AR (Accounts Receivable)           | <ol> <li>Revenue Cycle - Aged AR Detail (Discern)</li> <li>FED Patient AR Analysis Encounter (HealtheAnalytics)</li> </ol>                                                                      | Use to monitor accounts receivable including undischarged, unbilled, and billed.                                                                                                    |  |  |
| Denials                            | <ol> <li>Revenue Cycle - Denials Analysis (Discern)</li> <li>FED Denials Analysis (HealtheAnalytics)</li> </ol>                                                                                 | Use to review denial codes posted to claims via remittances.                                                                                                    |  |  |
| Charges                            | <ol> <li>Revenue Cycle - CDM Statistics (Discern)</li> <li>FED Charge Analysis (HealtheAnalytics)</li> </ol>                                                                                    | Use to report on posted charges including associated encounter location, CPT/HCPCS, price, charge quantity, professional or technical tier, and RVUs.                                                         |  |  |
| Action Codes                       | Revenue Cycle - Productivity by Action Code (Discern)                                                                                                    | Use to see actions performed by users on patient accounts within Revenue Cycle.                                                                                                    |  |  |
| Workqueues                         | Revenue Cycle - Workqueue Summary (Discern)                                                                                                    | Use to see a high-level summary of the volume and number of encounters present in queues.                                                                                                    |  |  |
| Payments                           | <ol> <li>Revenue Cycle - Payment Summary (Discern)</li> <li>FED Cash Analysis (HealtheAnalytics)</li> </ol>                                                                                     | Use to view payments received and posted as summarized by encounter and/or payer attributes.                                                                                                    |  |  |
| Adjustments                        | <ol> <li>Revenue Cycle - Adjustment Summary (Discern)</li> <li>FED Adjustments Analysis (HealtheAnalytics)</li> </ol>                                                                           | Use to view adjustments posted as summarized by encounter and/or payer attributes.                                                                                                    |  |  |
| Census                             | <ol> <li>Revenue Cycle - Encounter Demographics (Discern)</li> <li>FED Census Management Analysis (HealtheAnalytics)</li> <li>FED Encounter Demographics Analysis (HealtheAnalytics)</li> </ol> | Use as an all-purpose (IP and OP) census report for tracking on visit counts by location. Use Encounter Demographics to determine registration detail information including health plans and financial class. |  |  |

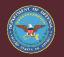

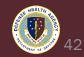

### **Discovery Report Example: Claim Edit Discovery**

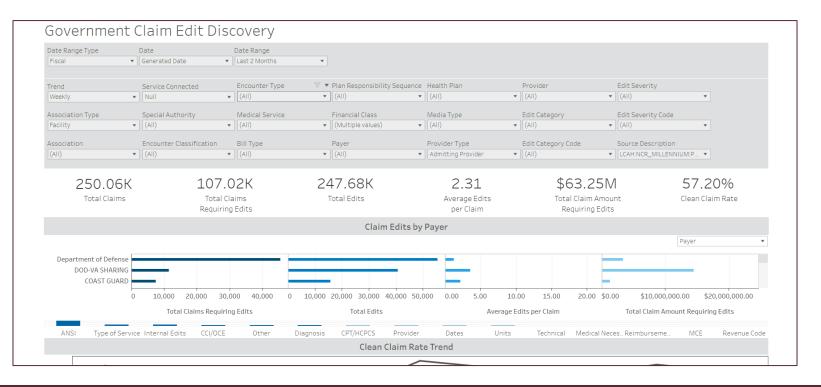

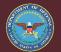

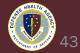

#### **Additional Resources**

- DHA UBO Revenue Cycle HelpFul HandOuts:
- MHS GENESIS UBO Řevenue Cycle (health.mil)
- HealtheAnalytics Project Portal / log on URL:
- <u>https://federal.analytics.healtheintent.ehr.gov</u>
- Federal Reporting Content Catalog:
- <u>https://federalcontentcatalog.cerner.com/</u>
- HealtheAnalytics: Revenue Cycle Help Page
- <u>https://wiki.ucern.com/x/MecvVw</u>
- Overview of Standardized Data Models
- <u>https://wiki.cerner.com/x/q5VzYw</u>
- KPI Data Dictionary
- https://wiki.ucern.com/x/4IDiXw
- HealtheAnalytics: Revenue Cycle Community Page:
- https://community.cerner.com/t5/HealtheAnalytics-Revenue-Cycle/gh-p/healtheanalyticsrevenue-cycle-

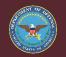

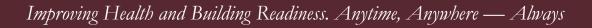

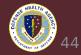

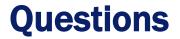

• Please place your questions in the chat

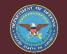

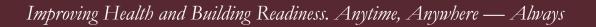

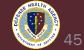

#### **Instructions for CEU Credit**

This in-service webinar has been approved by the American Academy of Professional Coders (AAPC) for 1.0 Continuing Education Unit (CEU) credit for DoD personnel (.mil address required). Granting of this approval in no way constitutes endorsement by the AAPC of the program, content or the program sponsor. There is no charge for this credit.

- Live broadcast webinar (Post-Test not required)
  - Login prior to the broadcast with your: 1) full name; 2) Service affiliation; and 3) e-mail address
  - View the entire broadcast
  - After completion of both live broadcasts and after attendance records have been verified, a Certificate of Approval including an AAPC Index Number will be sent via e-mail to participants who logged in or e-mailed as required. This may take several business days.
- Archived webinar (Post-Test required)
  - View the entire archived webinar (free and available on demand at <a href="https://health.mil/Military-Health-Topics/Access-Cost-Quality-and-Safety/Uniform-Business-Office/UBO-Learning-Center/Archived-Webinars">https://health.mil/Military-Health-Topics/Access-Cost-Quality-and-Safety/Uniform-Business-Office/UBO-Learning-Center/Archived-Webinars</a>)
  - Complete a post-test available within the archived webinar
  - E-mail answers to <u>ubo.helpdesk@intellectsolutions.com</u>
  - If you receive a passing score of at least 70%, we will e-mail MHS personnel with a .mil email address a Certificate of Approval including an AAPC Index Number
- The original Certificate of Approval may not be altered except to add the participants name and webinar date or the date the archived Webinar was viewed. Certificates should be maintained on file for at least six months beyond your renewal date in the event you are selected for CEU verification by AAPC
- For additional information or questions regarding AAPC CEUs, please contact the AAPC.
- Other organizations, such as American Health Information Management Association (AHIMA), American College of Healthcare Executives (ACHE), and American Association of Healthcare Administrative Managers (AAHAM), may also grant credit for DHA UBO Webinars. Check with the organization directly for qualification and reporting guidance.

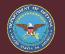

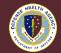